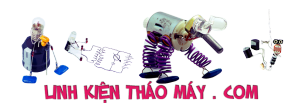

#### **Bước 1: Hướng dẫn cài đặt máy nạp rom Minipro**

Ta tiến hành cho đĩa CD vào cài đặt hoặc có thể download phiên bản mới nhất tại đây. Click chuột vào file setup \*.exe rồi làm theo hướng dẫn theo hình ảnh dưới đây.

Lưu ý: Khi cài đặt, máy luôn kết nối mạng để có thể update driver và Fireware.

Nên kết nối máy minipro với máy tính qua cổng USB 2.0 sau đó tiến hành cài đặt.

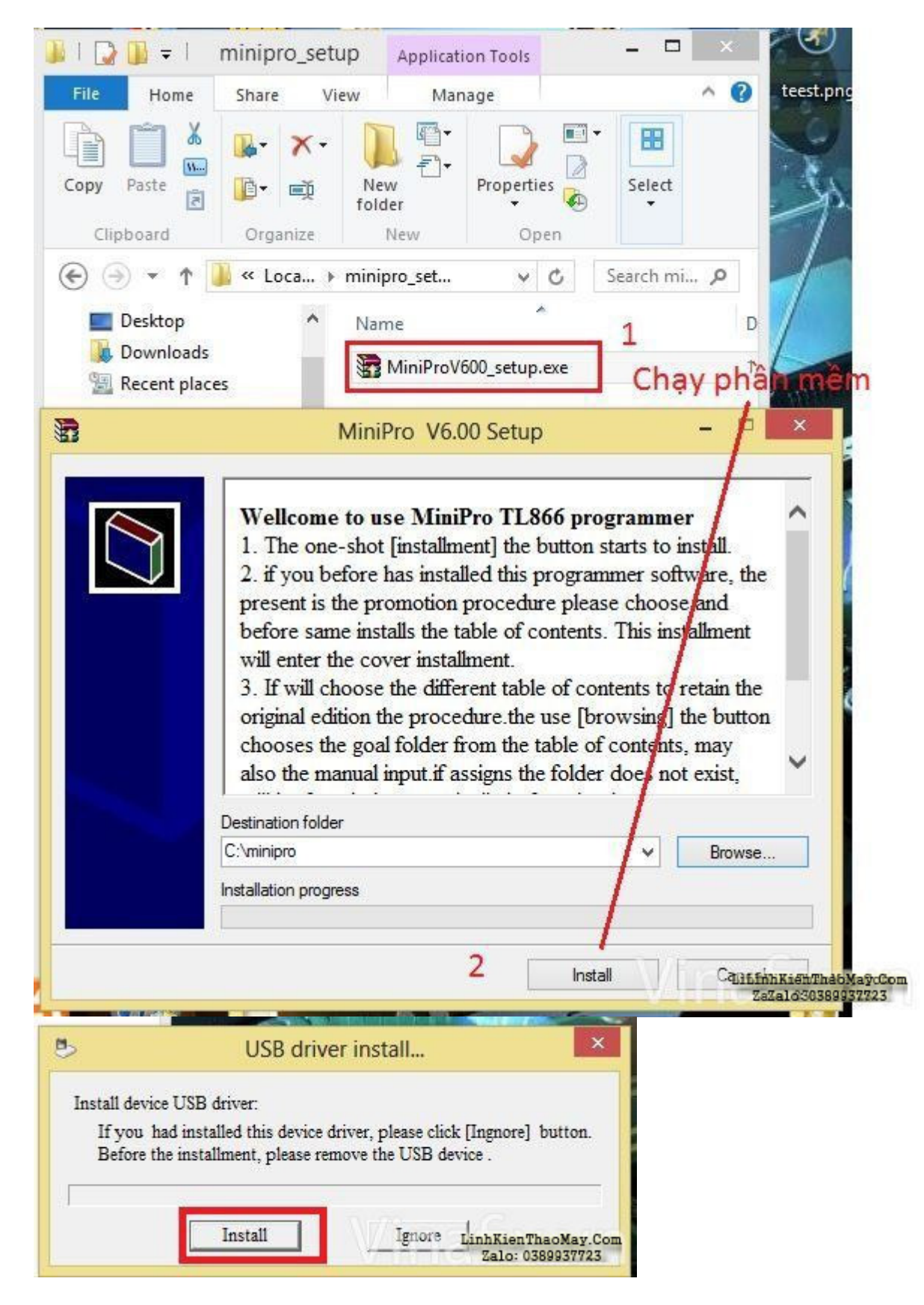

Tài liệu này được tải từ website: http://linhkienthaomay.com. Zalo hỗ trợ: 0389937723

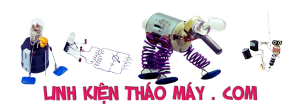

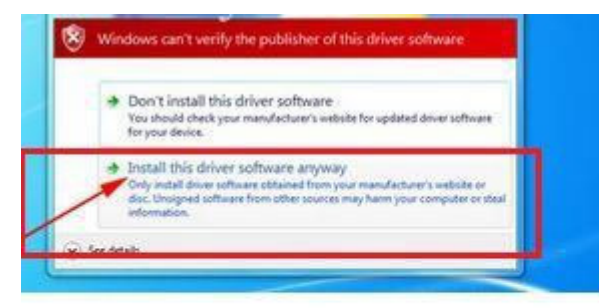

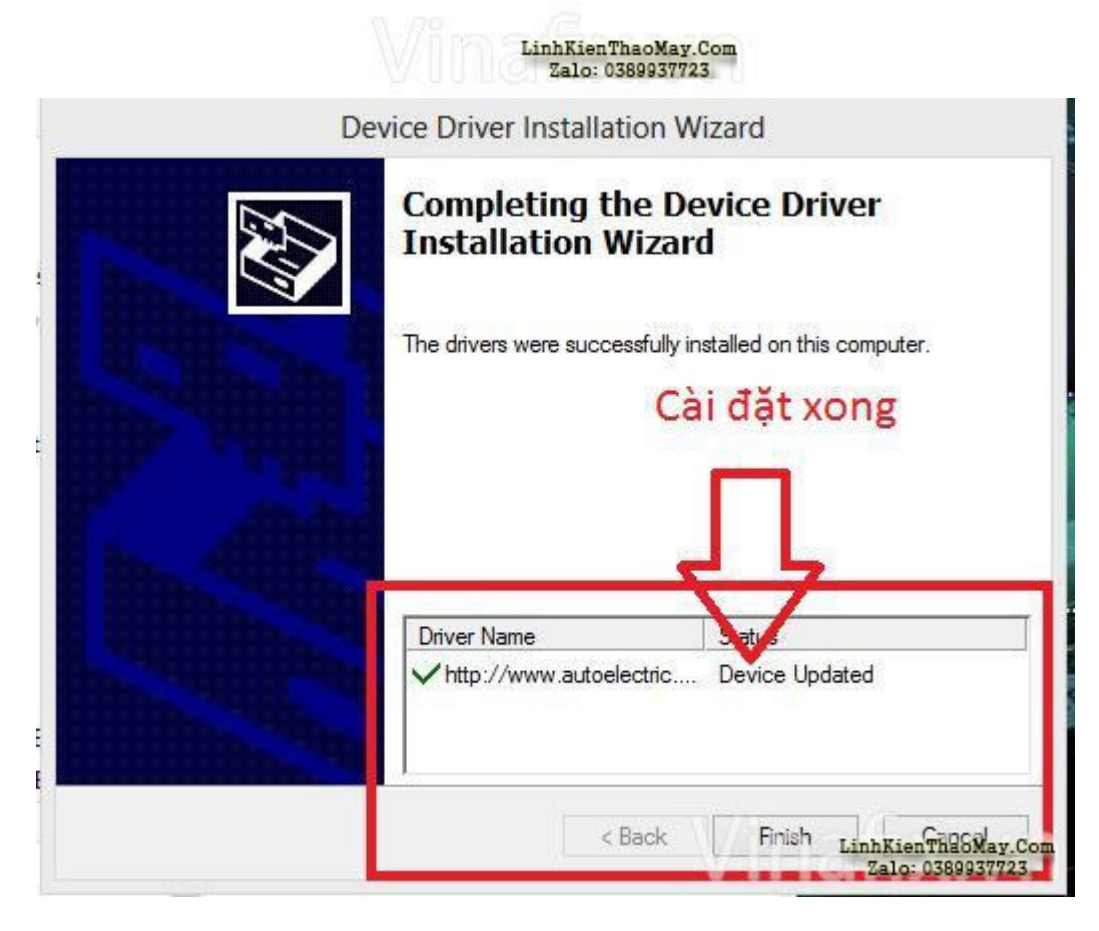

Sau khi cài đặt xong click biểu tượng của máy nạp rom minipro trên Desktop thì thấy xuất hiện thông báo update Fireware. Ta click "OK"

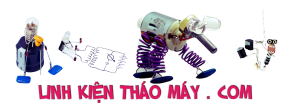

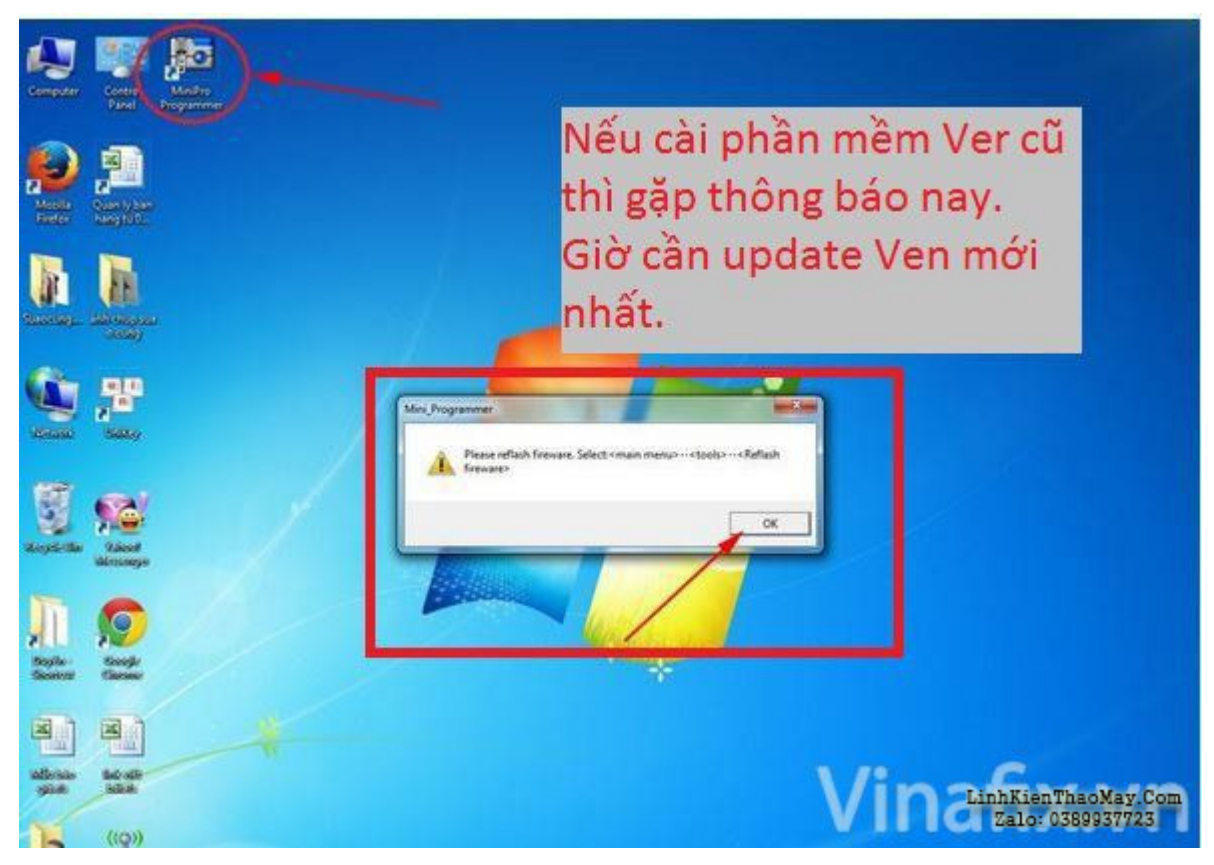

Xuất hiện giao diện của minipro. Trên thanh menu click Tool -> Reflash firmware để cập nhật firmware mới nhất.

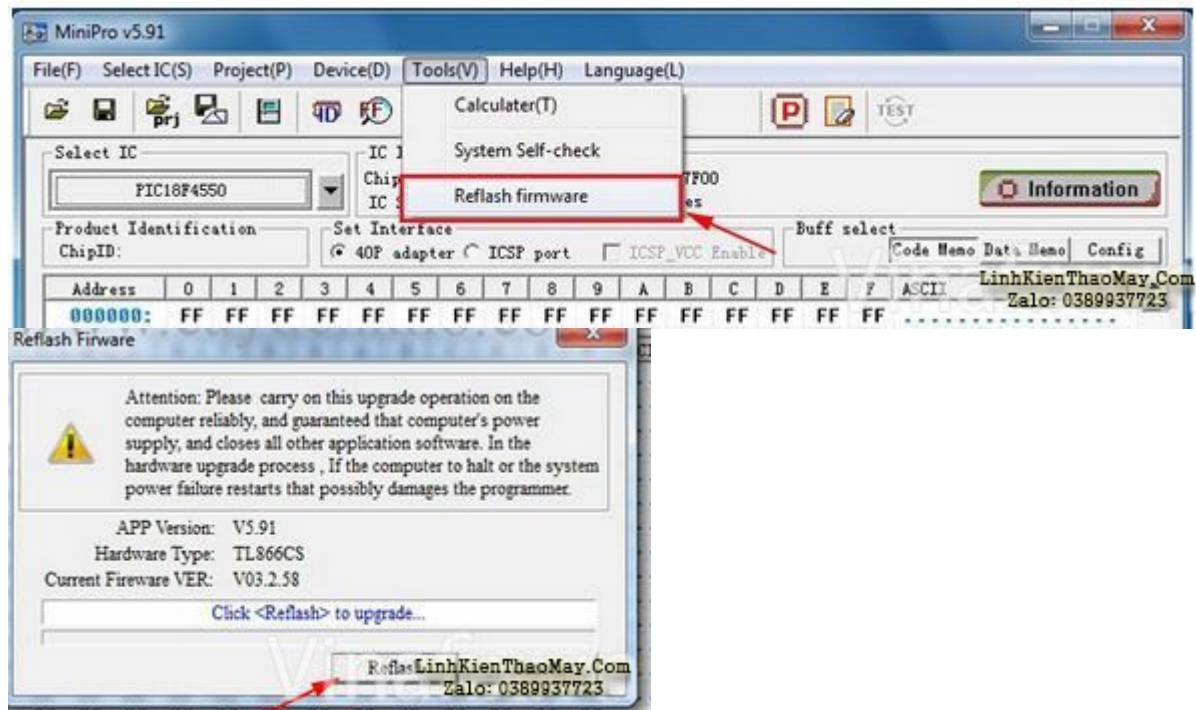

 Khi update thành công ta tắt bảng thông báo. Bây giờ ta đã hoàn thành bước cài đặt cho máy nạp rom Minipro

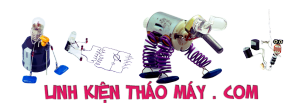

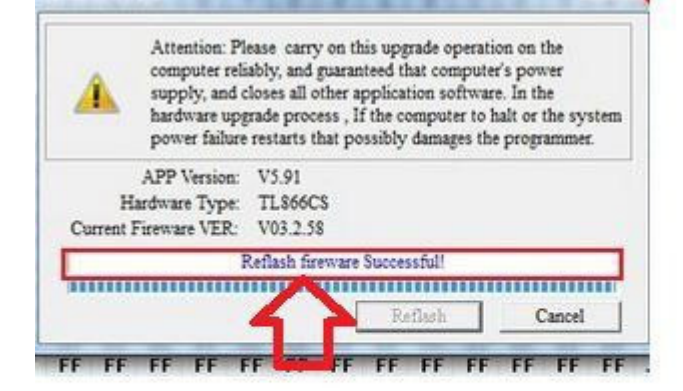

## Update xong

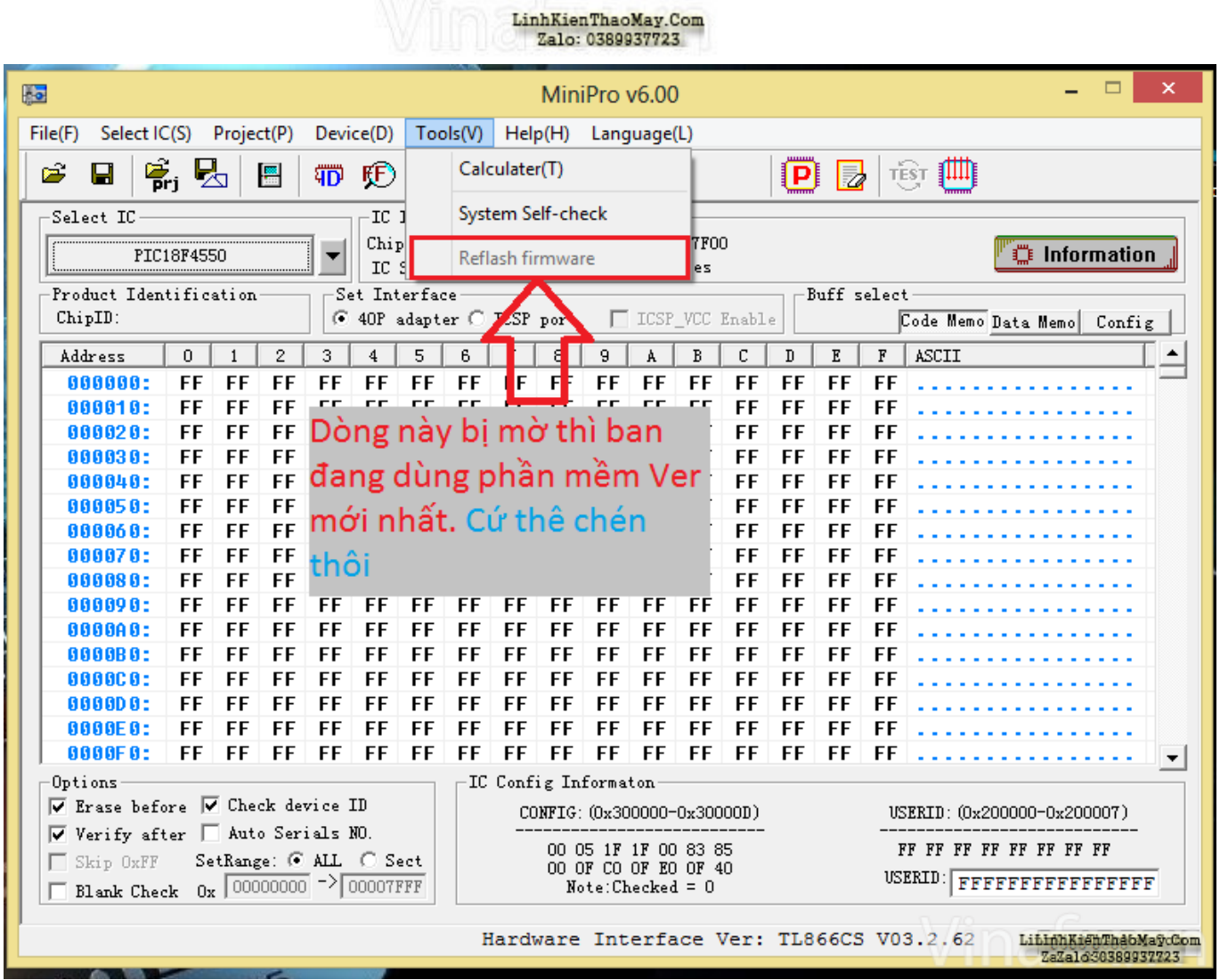

Cần chú ý: trước khi tiến hành sao chép rom ta cần kiểm tra xem thiết bị đã được kết nối chưa? Nhìn xuống dưới cửa số mini pro nếu thấy thông báo " No Device" thì thiết bị máy nạp rom mini pro chưa được kết nối với máy tính. Ta cần kiểm tra lại giắc kết nối. Nếu không được thì ta cần update Driver USB.

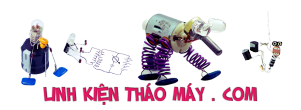

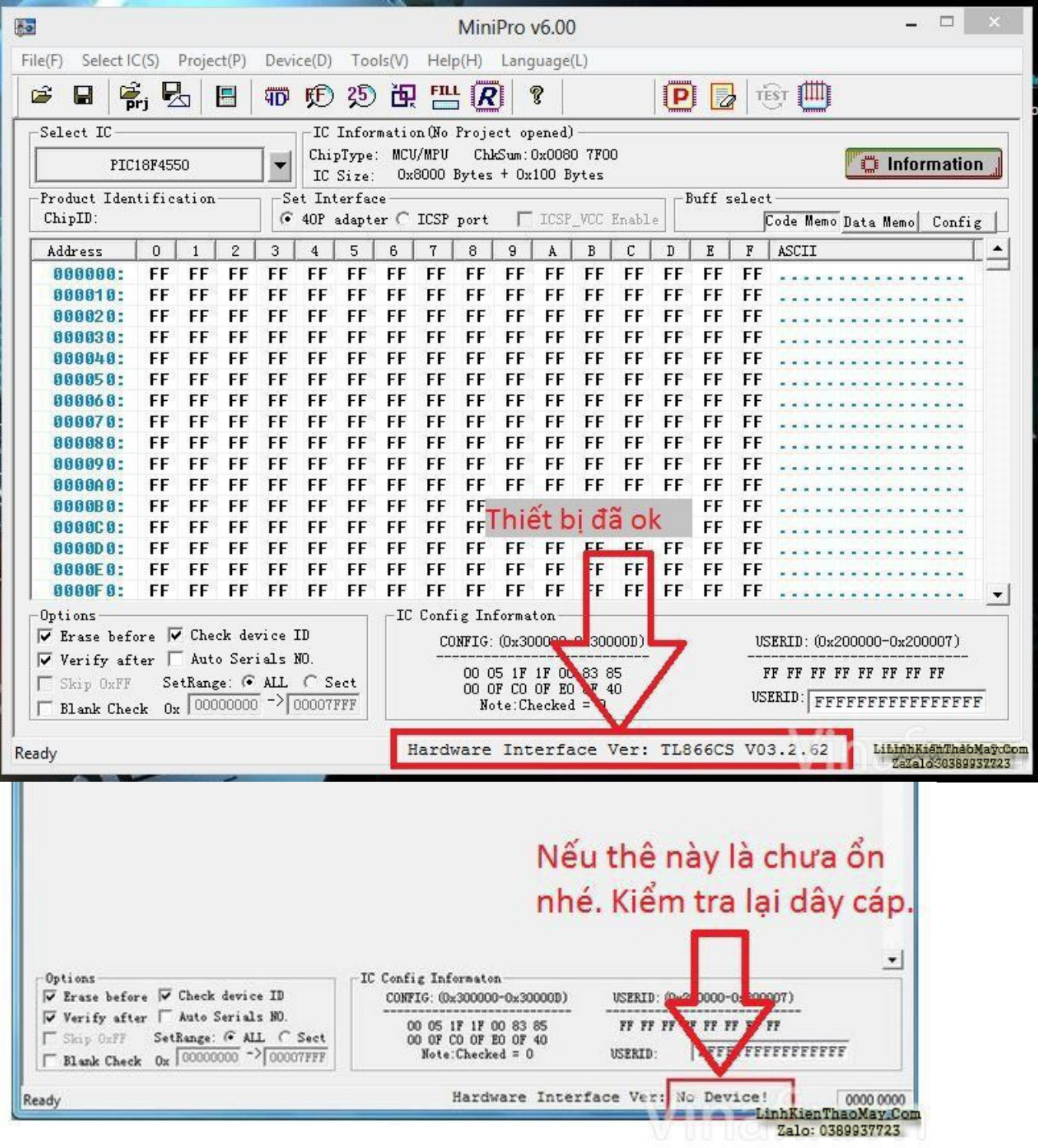

### **Bước 2: Hướng dẫn đọc rom**

Trước hết ta làm quen giao diện và chức năng cơ bản của máy nạp rom TL866cs (hình dưới).

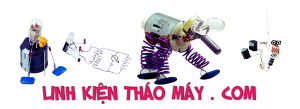

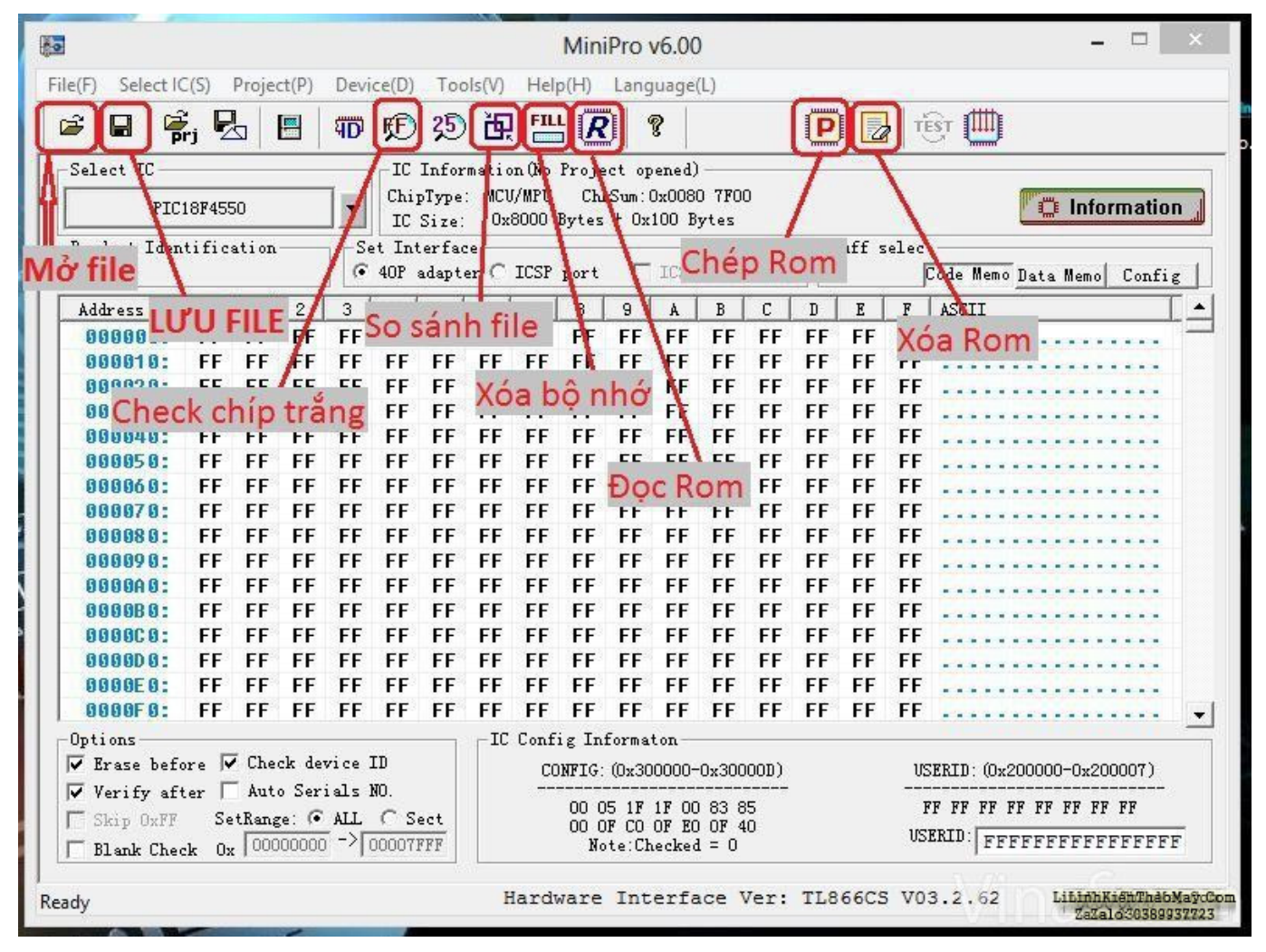

Ta tiến hành lắp IC cần đọc rom vào adaptor tương ứng rồi lắp vào máy. Click vào mục chọn tên IC, nhập tên IC vào thì bên phải của cửa sổ sẽ đưa ra sự lựa chọn nhà sản xuất và tên IC tương ứng. Chọn "Select". Ở đây mình ví dụ 25Q64FVSI.

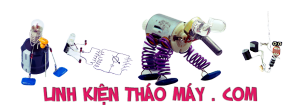

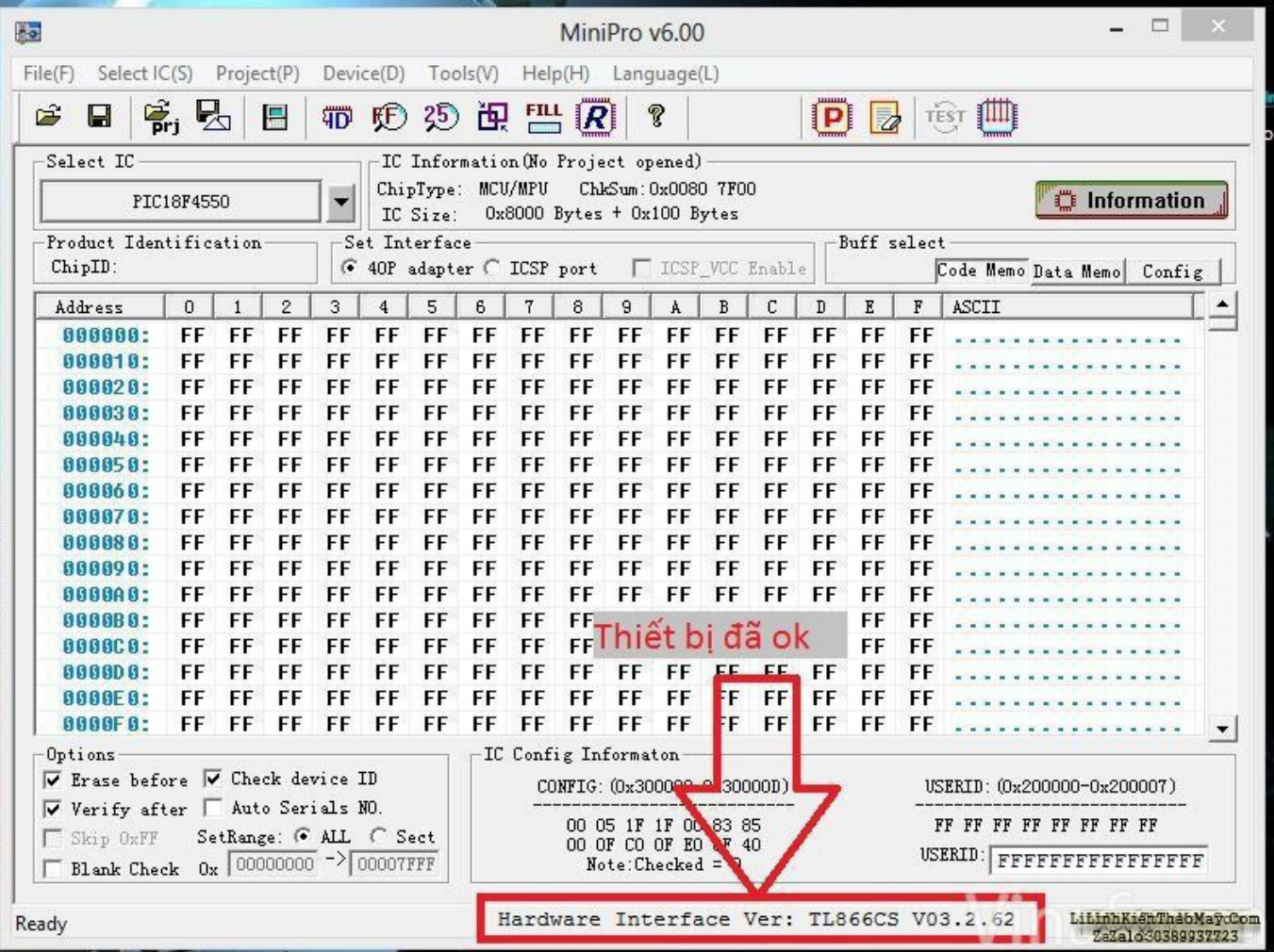

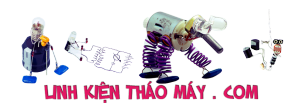

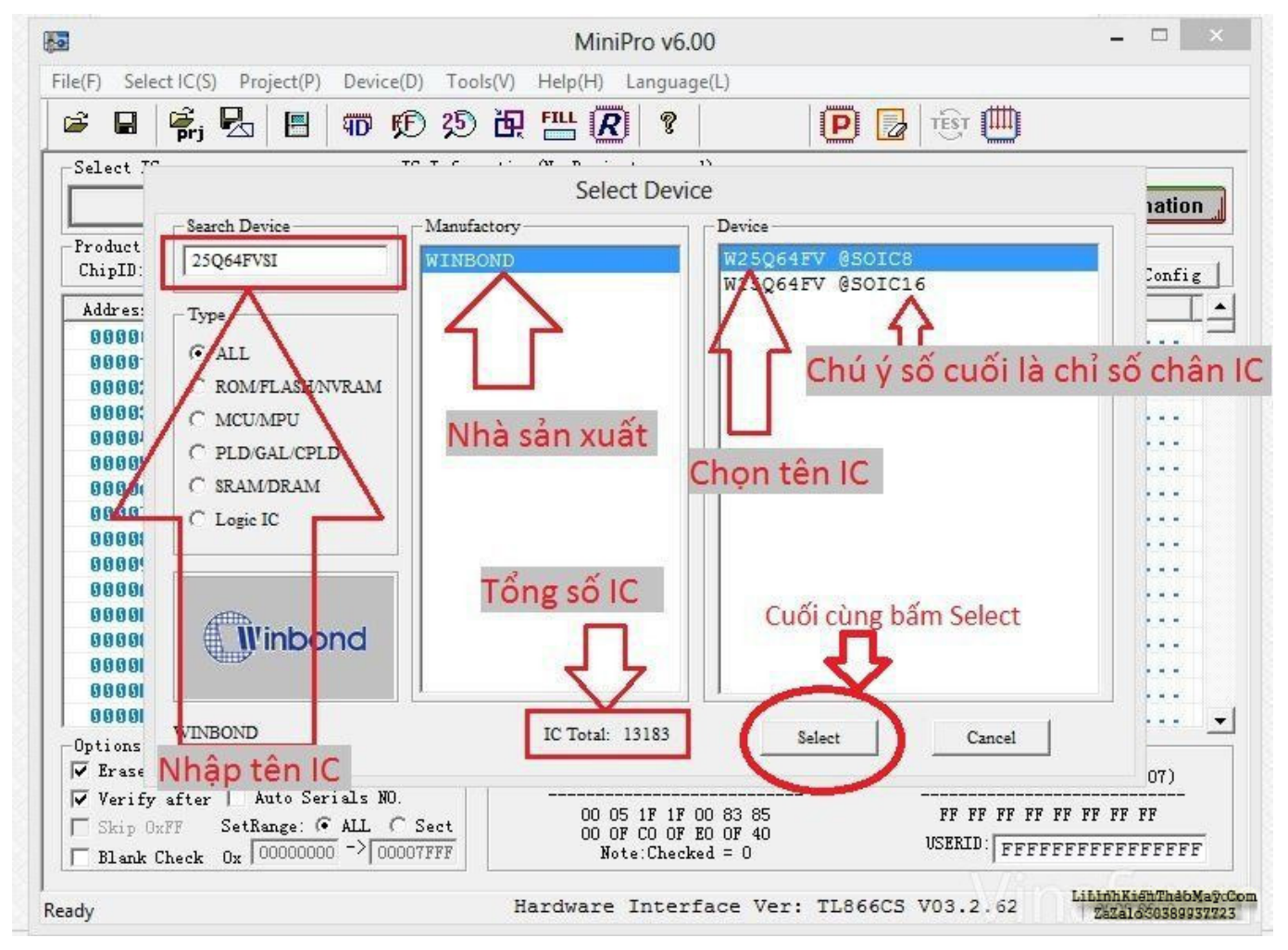

Click vào biểu tượng chữ "R" sau đó click "Read" để đọc nội dung IC. Lưu ý trên giao diện phần mền có hướng dẫn cách lắp IC, chân số 1 của IC tương ứng với chân số 1 của máy (ngược với máy Xeltek).

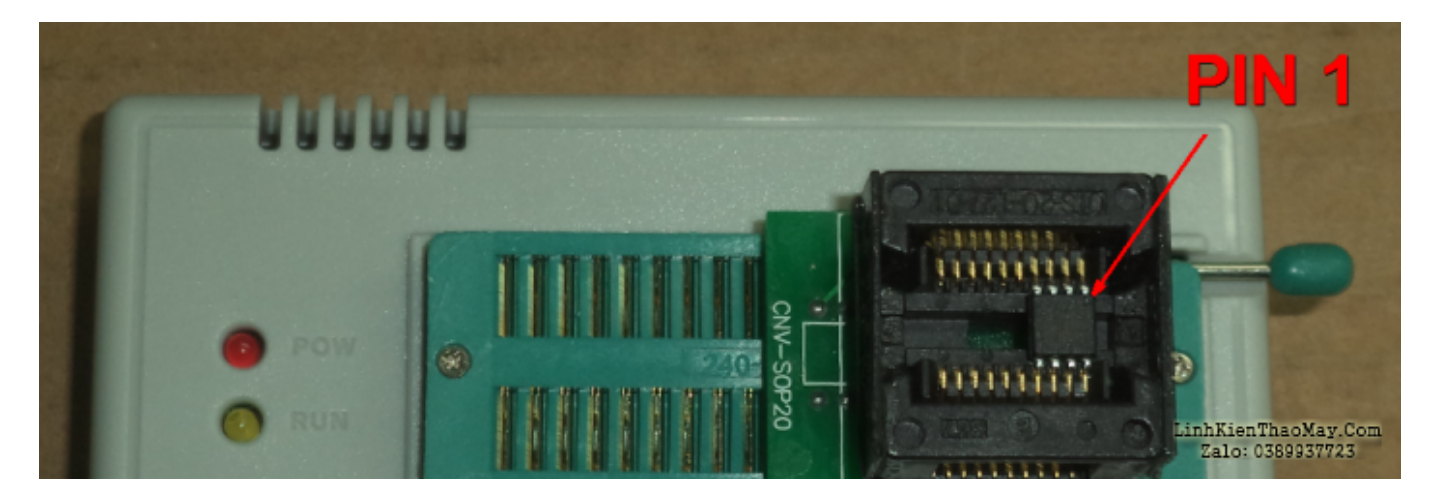

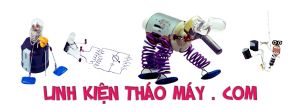

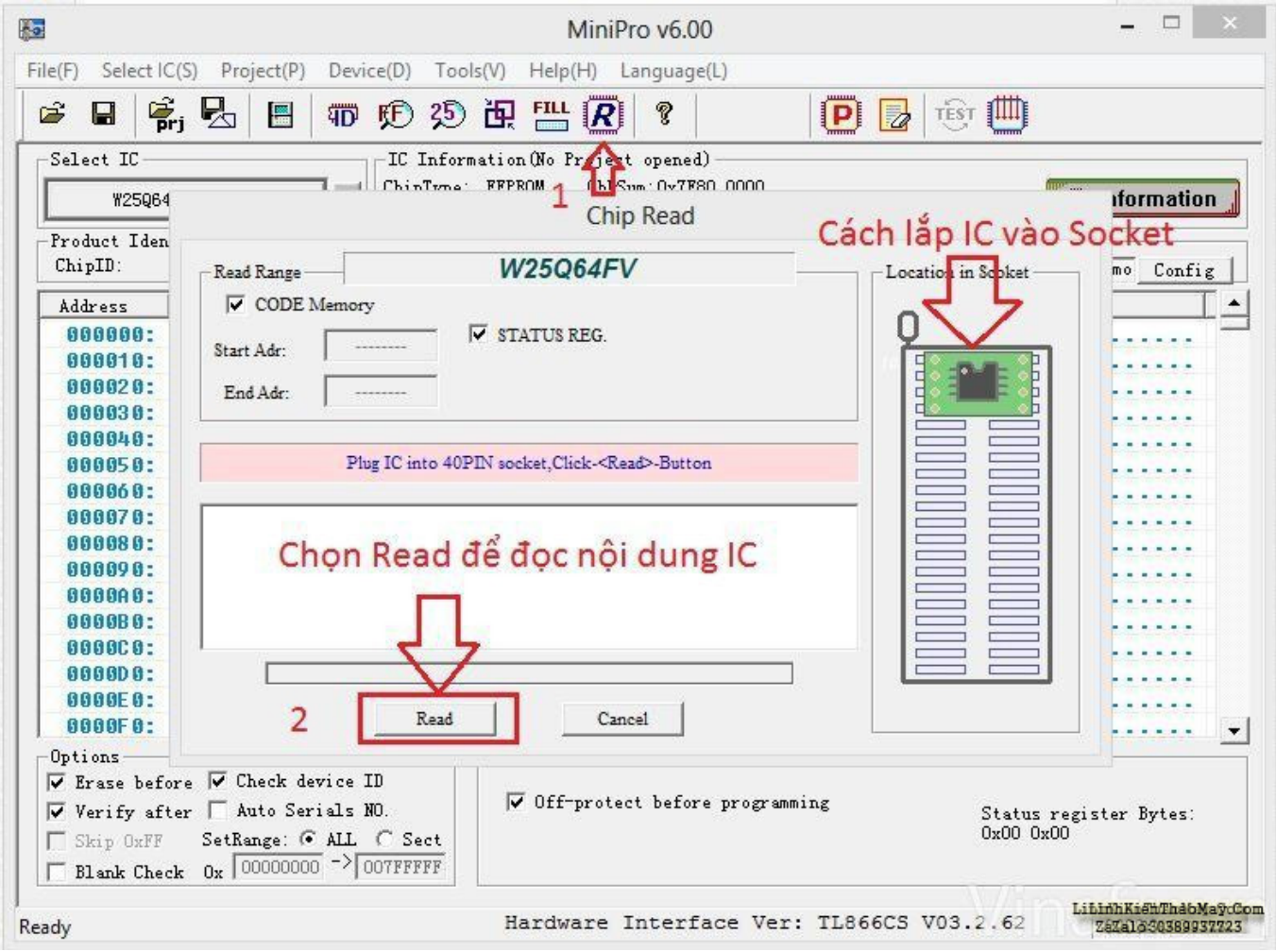

Chờ đến khi hiện ra thông báo " Read successful" thì có nghĩa đã đọc nội dụng IC thành công. Ta click vào "canel"

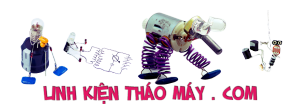

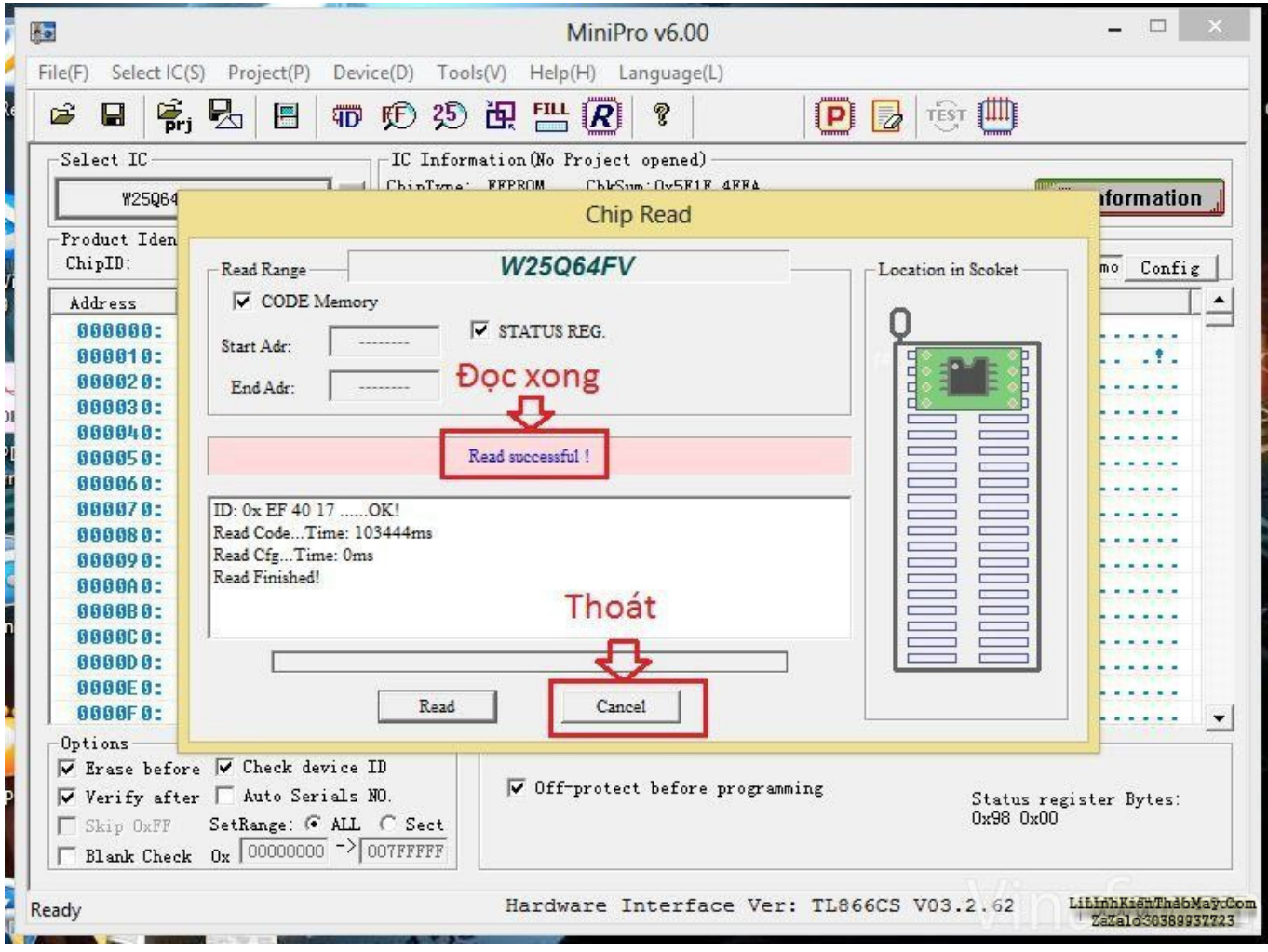

Giao diện của IC đã đọc xong nội dung

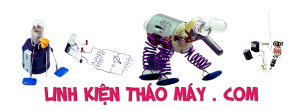

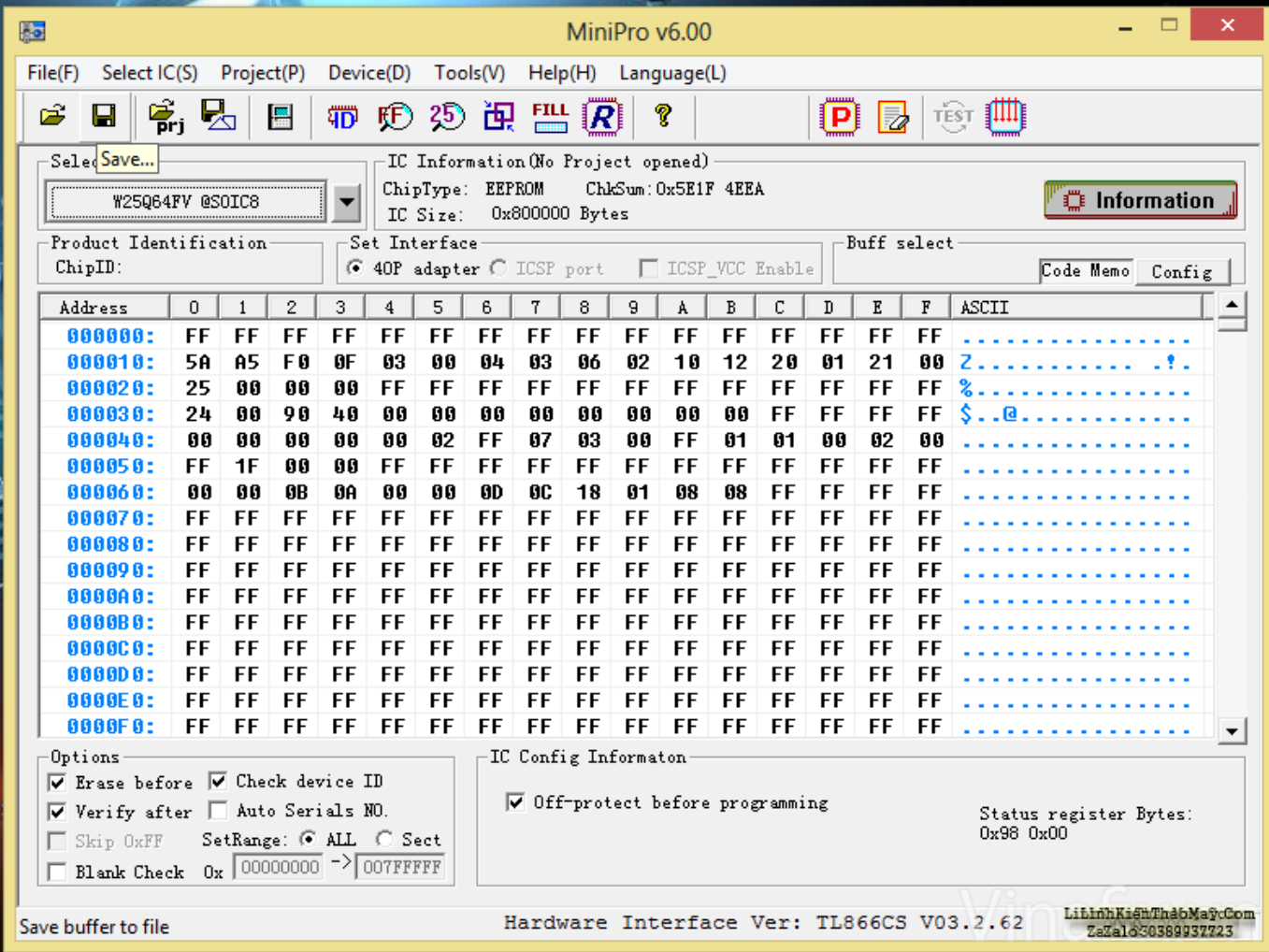

Click vào biểu tượng Save trên giao diện của máy nạp rom TL866CS để lưu file rom. Ở đây mình lưu file ở Desktop. Sau đó click "Save". Như vậy file rom IC 25Q64FVSI đã được lưu ở Desktop.

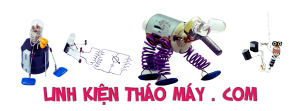

| <b>As</b>                                                                                       | MiniPro v6.00                                                                                                    | $\Box$                                     |
|-------------------------------------------------------------------------------------------------|----------------------------------------------------------------------------------------------------|--------------------------------------------|
| File(F)<br>Select IC(S)<br>Project(P)                                                           | Device(D)<br>Tools(V)<br>Help(H)<br>Language(L)                                                                                             |                                            |
| $\mathbf{F}_{\mathbf{p} \mathbf{r} \mathbf{j}}$<br>Ê<br>Ł<br>담<br>靐                             | TEST [III]<br>25 面<br>FILL<br>Q<br><b>TD</b><br> R <br>$\left  \mathbf{P} \right $<br>FF)<br>2                                              |                                            |
| Select IC-<br>W25Q64FV @SOIC8<br>Product Identification                                         | IC Information (No Project opened)<br>ChipType: EEPROM<br>ChkSum: 0x5E1F 4EEA<br>Ox800000 Bytes<br>IC Size:<br>Set Interface<br>Buff select | Information                                |
| ChipID:                                                                                         | Po<br>CODE_Memory save as:                                                                                                    | Code Memo Config                           |
| Address<br>$\Omega$<br>$\mathbf{1}$                                                             | LT.                                                                                                    |                                            |
| 888888:<br><b>FF</b><br>FF                                                                      | m of H-<br>Desktop<br>Save in:                                                                                                    |                                            |
| 000010:<br>58<br><b>A5</b>                                                                      |                                                                                                    |                                            |
| 25<br>$\mathbf{a}$<br>000020:                                                                   | A<br>Libraries                                                                                                    |                                            |
| 000030:<br>24<br>ពព                                                                             | System Folder                                                                                                    |                                            |
| 000040:<br>80<br>00                                                                             | Chon vi trí lưu file                                                                                                    |                                            |
| 1F<br>000050:<br>FF                                                                             | Vina                                                                                                    |                                            |
| 000060:<br>88<br>00                                                                             | System Folder                                                                                                    |                                            |
| FF<br>000070:<br>FF                                                                             | Đặt tên                                                                                                    |                                            |
| FF<br>000080:<br>FF                                                                             |                                                                                                    |                                            |
| FF<br>000090:<br>FF                                                                             | Computer                                                                                                    |                                            |
| FF<br>0000A0:<br>FF                                                                             |                                                                                                    |                                            |
| FF<br>0000B0:<br>FF                                                                             | Asus S300CA<br>Save<br>File name:                                                                                                    |                                            |
| 000000:<br>FF<br>FF                                                                             | Cancel<br>BIN Files(*.BIN)<br>Save as type:                                                                                                 |                                            |
| FF<br>000000:<br>FF                                                                             |                                                                                                    |                                            |
| FF<br>FF<br>0000E0:                                                                             |                                                                                                    |                                            |
| FF<br>0000F0:<br>FF                                                                             | FF<br><b>FF</b><br>FF<br>FF<br>FF<br>FF<br>FF<br><b>FF</b><br>FF<br>FF<br>FF<br>FF<br>FF<br>FF                                              |                                            |
| Options                                                                                         | IC Config Informaton                                                                                                    |                                            |
| $\triangledown$ Erase before $\triangledown$ Check device ID                                    |                                                                                                    |                                            |
| $\triangledown$ Verify after $\triangledown$ Auto Serials NO.<br>Skip OxFF<br>F.<br>Blank Check | Off-protect before programming<br>0x980x00<br>SetRange: G ALL C Sect<br>$0x$ 00000000 ->007FFFFF                                            | Status register Bytes:                     |
| Ready                                                                                           | Hardware Interface Ver: TL866CS V03.2.62                                                                                                    | LibinhKishThabMaycCom<br>ZaXald30389937723 |

**Bước 3: Hướng dẫn chép rom (nạp rom)**

Ta lắp IC cần nạp rom vào máy, rồi nhập tên IC tương ứng như thao tác đầu tiên của bước đọc rom.

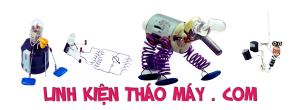

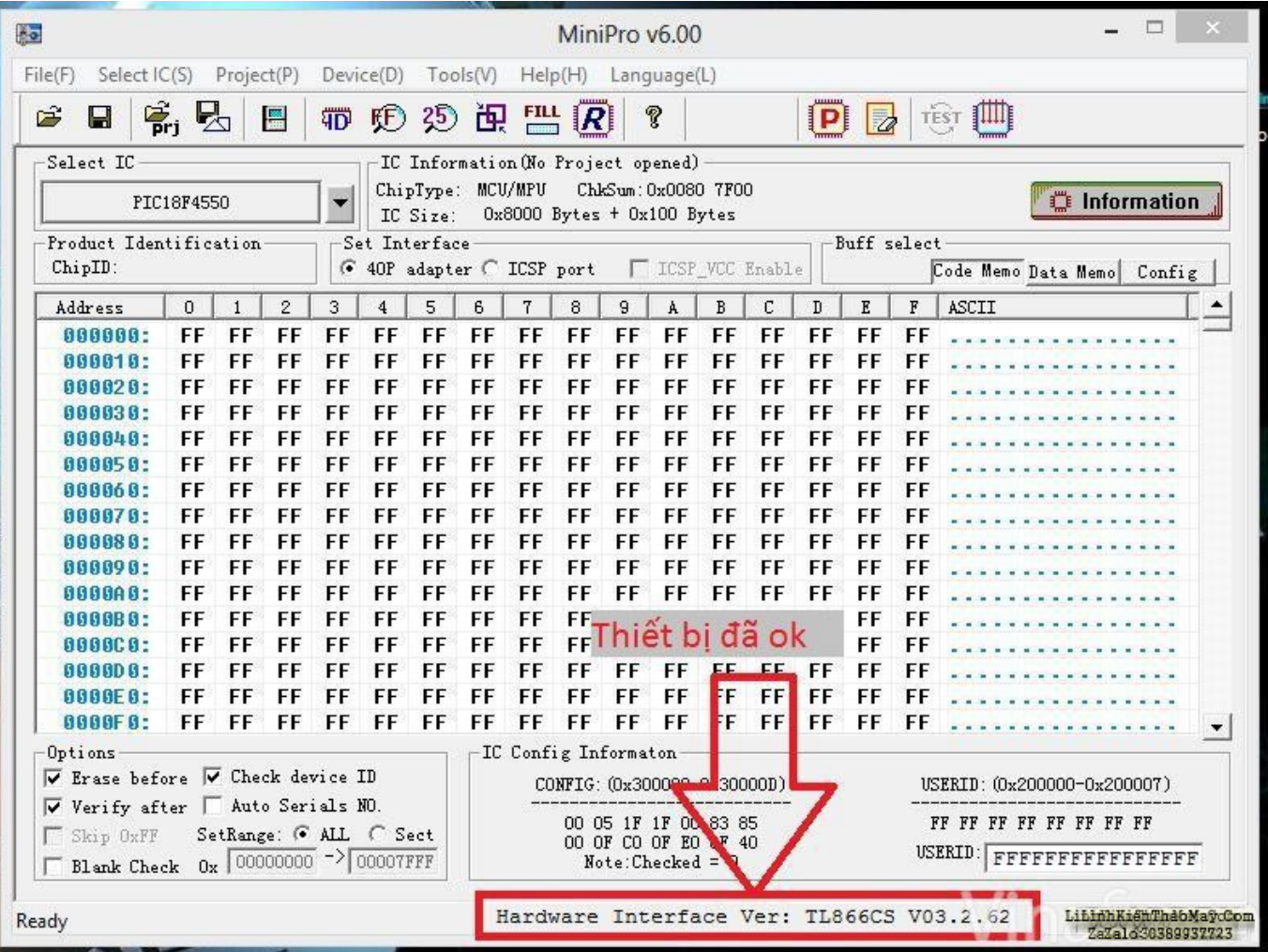

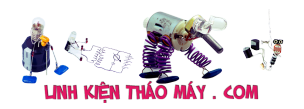

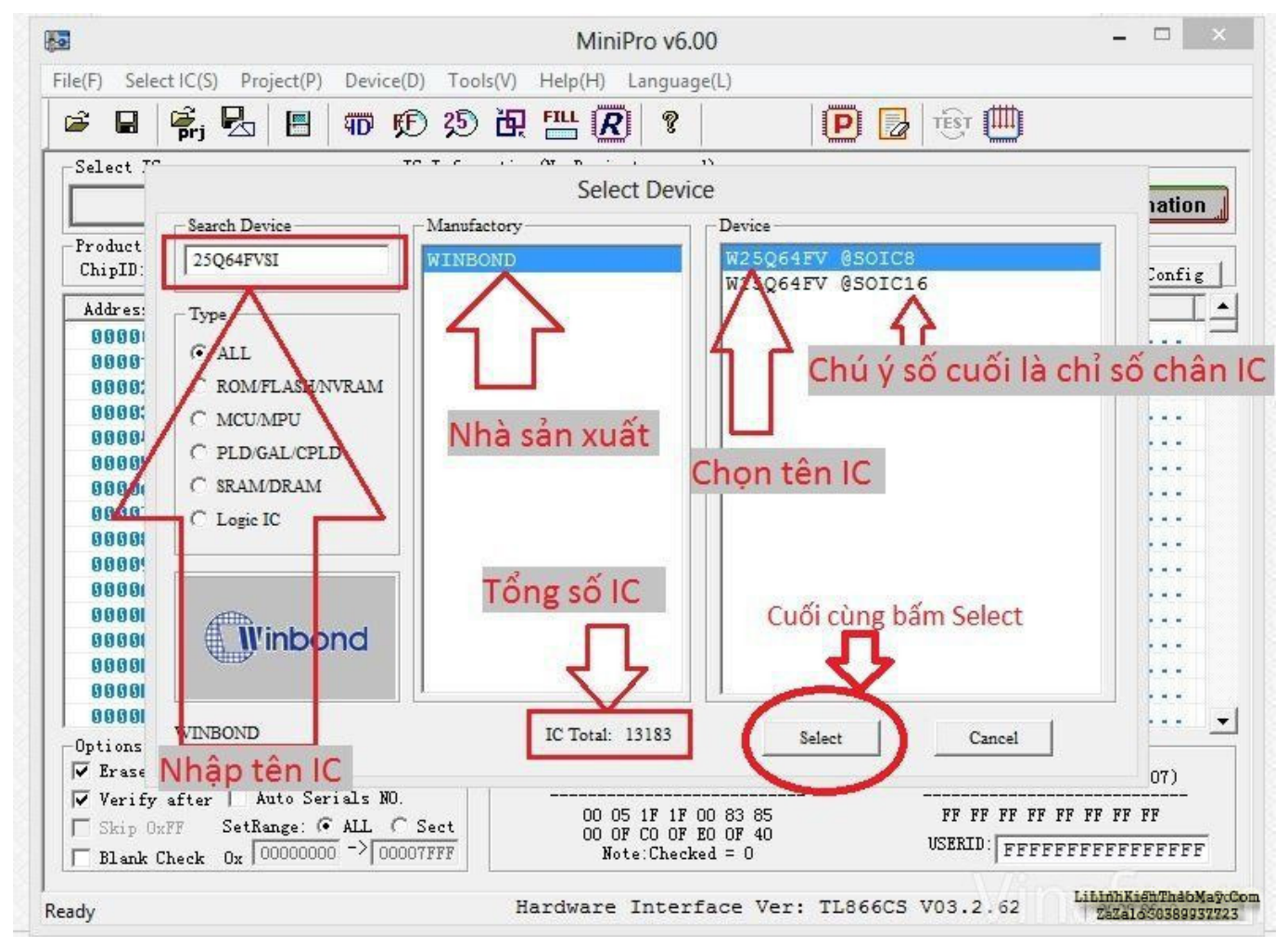

Ta xóa chương trình cũ của IC cần nạp (hoặc có thể bỏ qua bước này). Click vào biểu tượng hình cái tẩy trên giao diện rồi click "Erase"

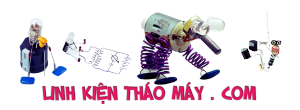

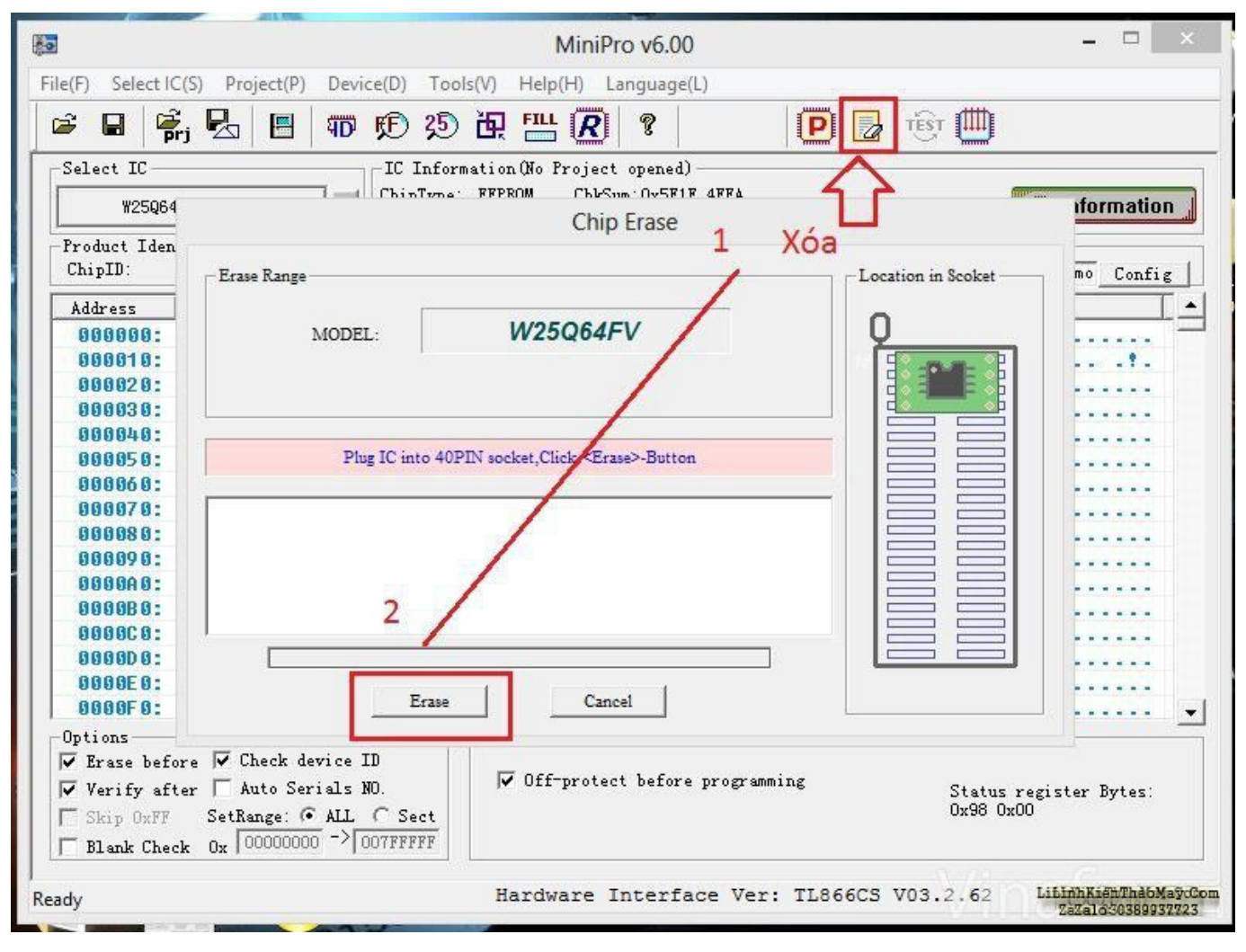

Đến khi xuất hiện thông báo "Erase successful" thì đã xóa thành công.

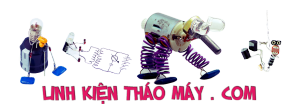

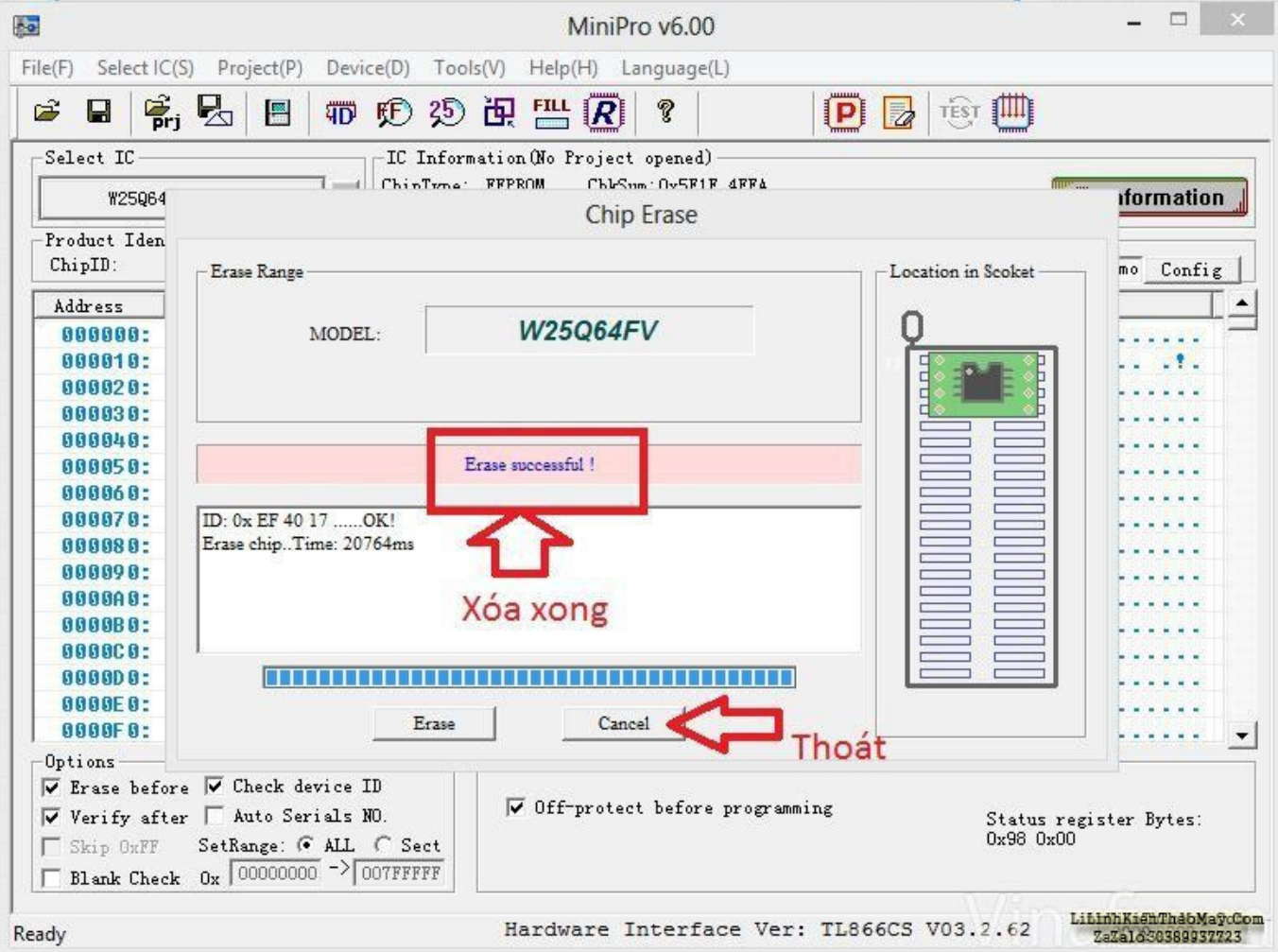

Để kiểm tra chip trắng chưa? ta có thể click vào biểu tượng "FF" để check.

Ta mở file chương trình IC 25Q64FVSI vừa lưu bằng cách click vào biểu tượng forder trên giao diện máy nạp rom minipro (như hình). Chọn file rồi click vào "open"

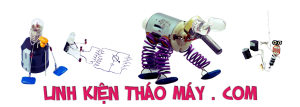

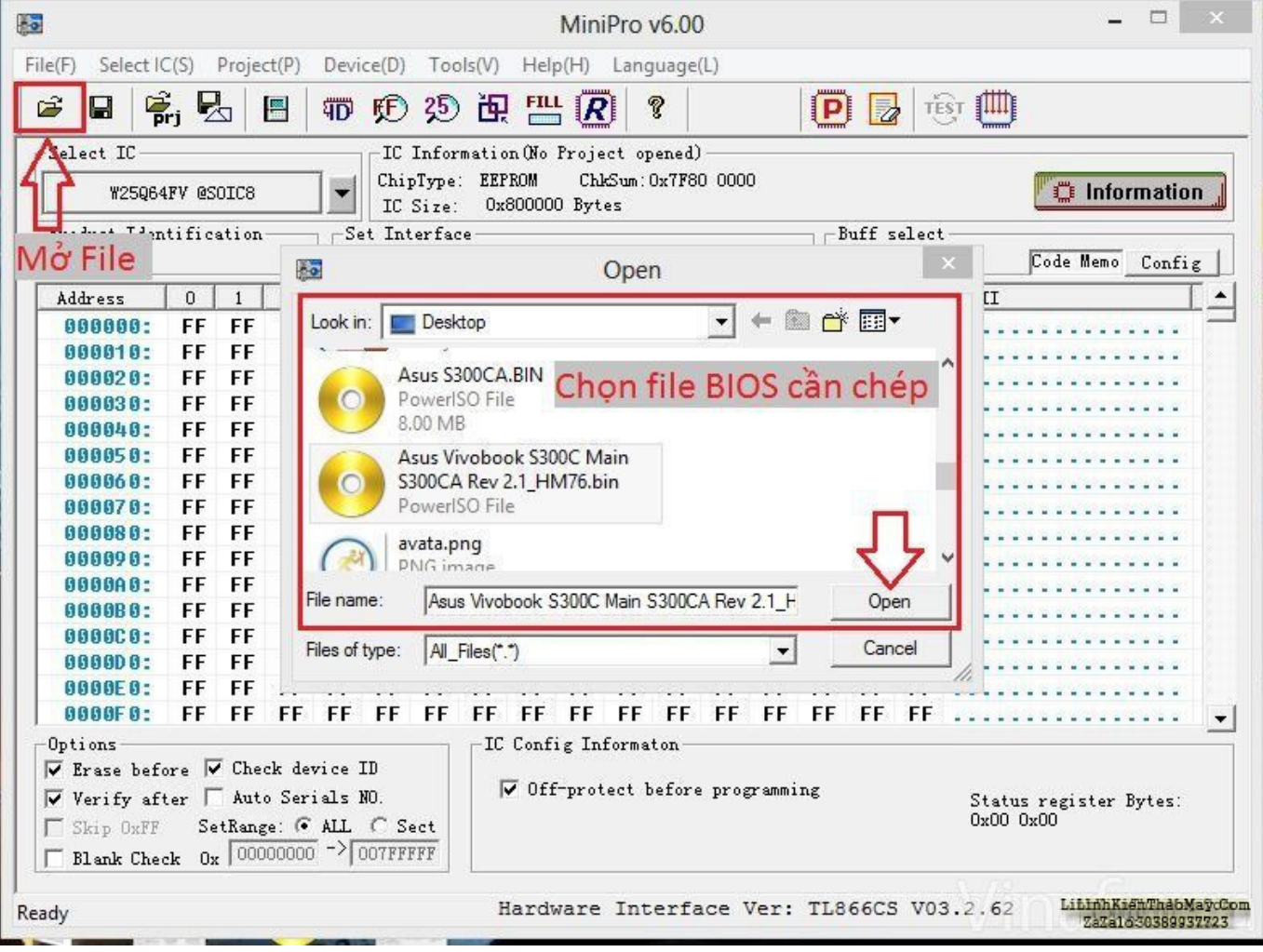

Click vào chữ "P-Program" trên giao diện thì xuất hiện cửa sổ click vào "Ok" .

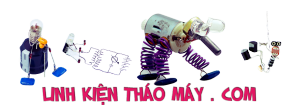

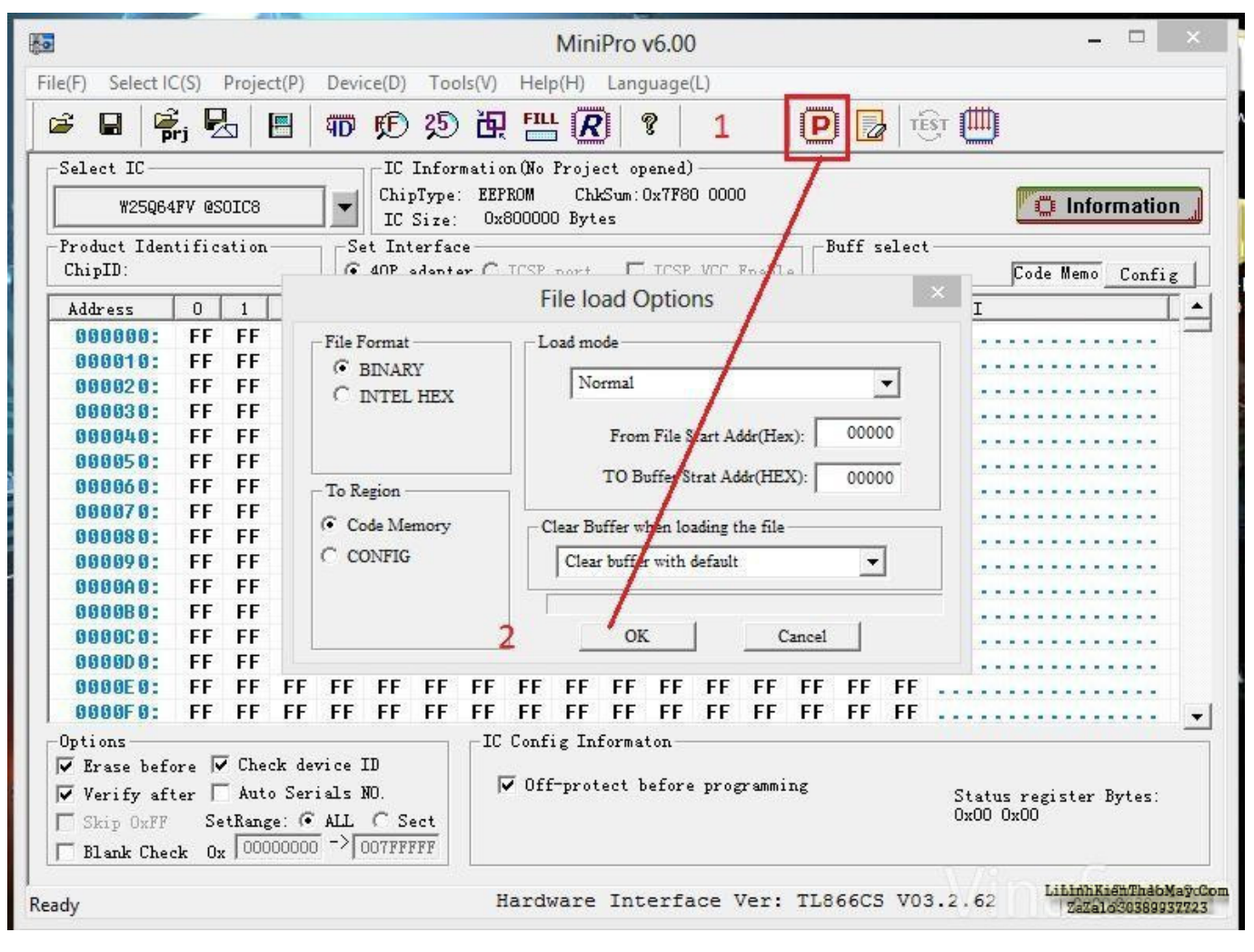

Rồi Click "Program" để chép chương trình vào IC.

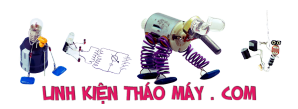

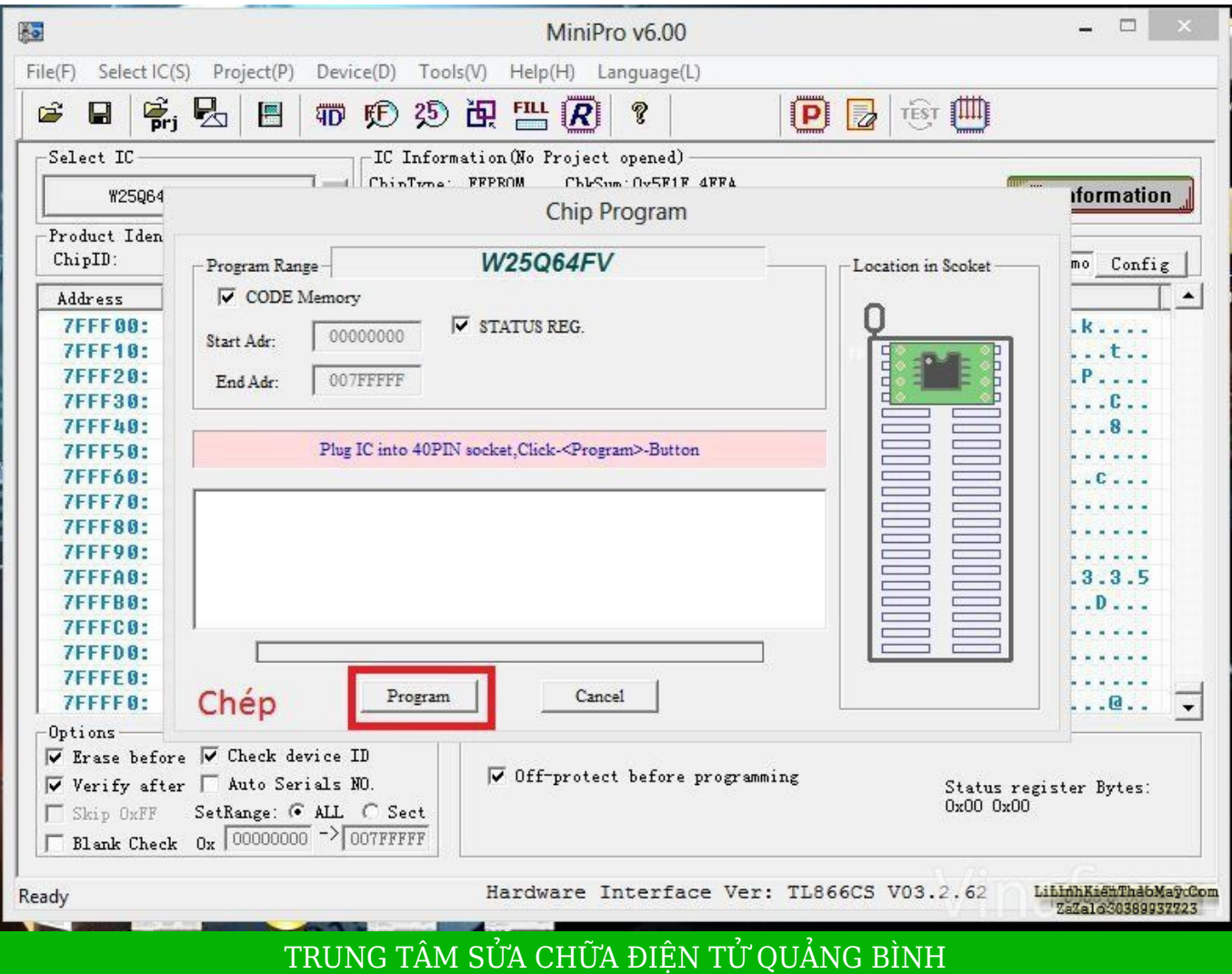

**MR. XÔ - 0901.679.359 - 80 Võ Thị Sáu, Phường Quảng Thuận, tx Ba Đồn, tỉnh Quảng Bình**

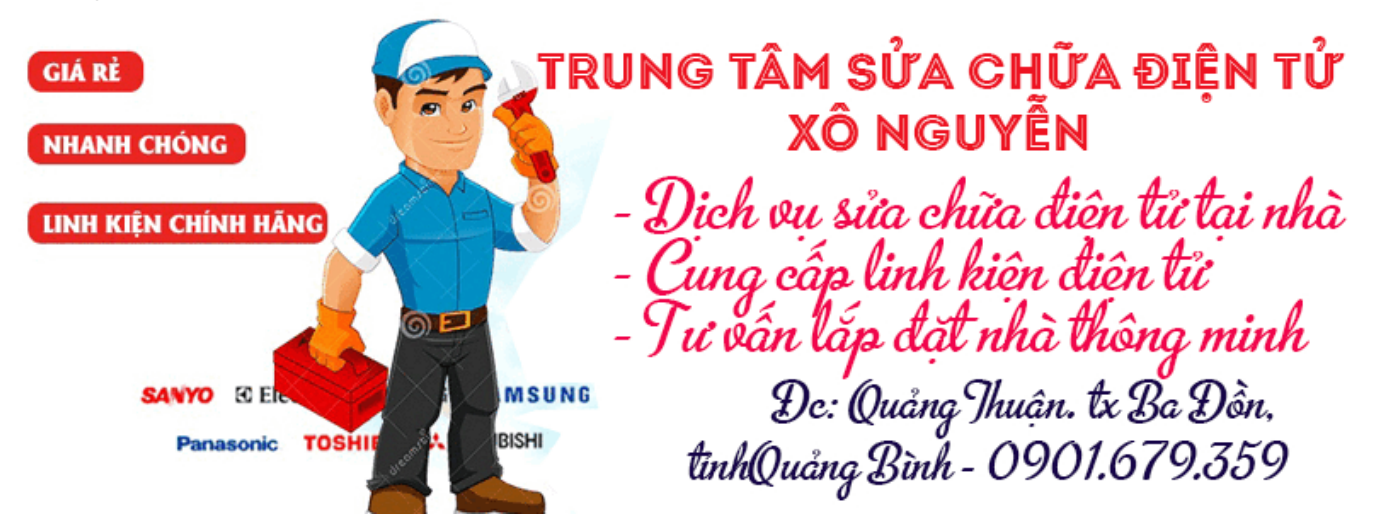

Khi xuất hiện thông báo "Programming successful" thì đã nạp rom xong cho IC. Click vào "canel" để hoàn thành quá trình chép rom.

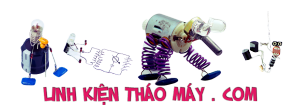

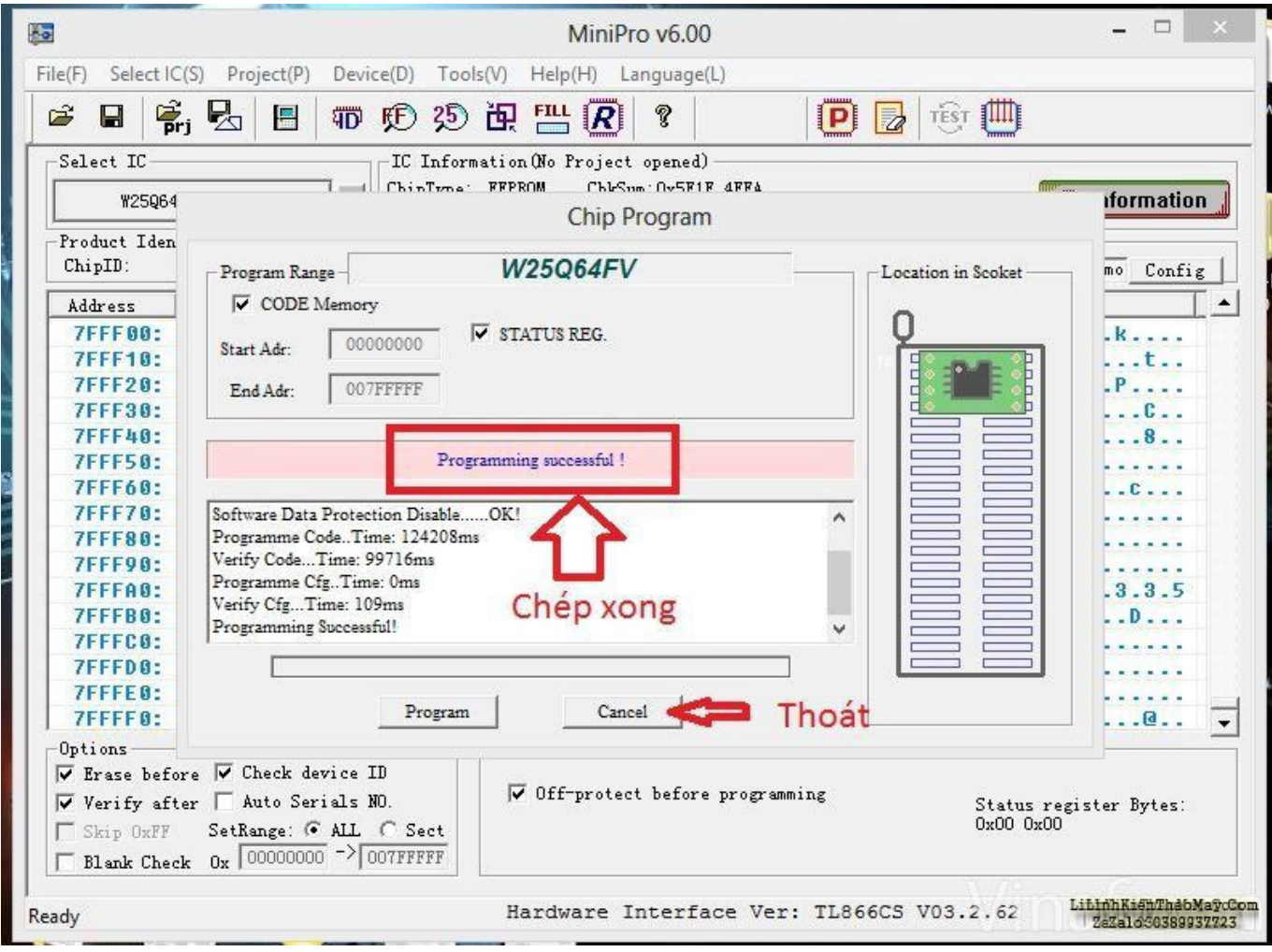

Như vậy mình đã hoàn thành việc chép rom và tháo IC ra sử dụng.

### **Các bài viết tương tự:**

- 1. [Bán máy nạp ROM TL866 Mới 99,9% Bán máy nạp ROM TL866 Mới 99,9%](https://linhkienthaomay.com/goc-ky-thuat/hoi-dap/ban-may-nap-rom-tl866-moi-999-ban-may-nap-rom-tl866-moi-999-4873.html)
- 2. [Chạy MiniPro TL866 trong Linux](https://linhkienthaomay.com/dien-tu-nang-cao/chay-minipro-tl866-trong-linux-6468.html)
- 3. [Chuyển MiniPro TL866CS sang MiniPro TL866A](https://linhkienthaomay.com/dien-tu-nang-cao/chuyen-minipro-tl866cs-sang-minipro-tl866a-6462.html)
- 4. [dạ em có con quạt hơi nước hiện tượng các nút ok riêng nút nguồn ko hư hỏng bấm ko](https://linhkienthaomay.com/goc-ky-thuat/hoi-dap/da%cc%a3-em-co-con-qua%cc%a3t-hoi-nuoc-hie%cc%a3n-tuo%cc%a3ng-cac-nut-ok-rieng-nut-nguon-ko-hu-ho%cc%89ng-bam-ko-tac-du%cc%a3ngkhi-bam-nu-2523.html) [tác dụng,,,khi bấm nút tắt ko tác dụng bám nút này đèn lesd hiển thị của các nút yếu](https://linhkienthaomay.com/goc-ky-thuat/hoi-dap/da%cc%a3-em-co-con-qua%cc%a3t-hoi-nuoc-hie%cc%a3n-tuo%cc%a3ng-cac-nut-ok-rieng-nut-nguon-ko-hu-ho%cc%89ng-bam-ko-tac-du%cc%a3ngkhi-bam-nu-2523.html) [đi,,,mạch in dẫn tới nút ăn thẳng vào vi sử lý ko qua trở,,,,,em chưa kiểm tra nguồn –](https://linhkienthaomay.com/goc-ky-thuat/hoi-dap/da%cc%a3-em-co-con-qua%cc%a3t-hoi-nuoc-hie%cc%a3n-tuo%cc%a3ng-cac-nut-ok-rieng-nut-nguon-ko-hu-ho%cc%89ng-bam-ko-tac-du%cc%a3ngkhi-bam-nu-2523.html) [laoij quạt này\(quạt hơi nước\) cắm nguồn bấm nút chức năng số\(tốc độ\),hoặc quay hoặc](https://linhkienthaomay.com/goc-ky-thuat/hoi-dap/da%cc%a3-em-co-con-qua%cc%a3t-hoi-nuoc-hie%cc%a3n-tuo%cc%a3ng-cac-nut-ok-rieng-nut-nguon-ko-hu-ho%cc%89ng-bam-ko-tac-du%cc%a3ngkhi-bam-nu-2523.html) [hẹn giờ hoặc tạo ẩm vẫn bình thường riêng nút tắt ko tắt dc,,,nguyên bản là tắt dc](https://linhkienthaomay.com/goc-ky-thuat/hoi-dap/da%cc%a3-em-co-con-qua%cc%a3t-hoi-nuoc-hie%cc%a3n-tuo%cc%a3ng-cac-nut-ok-rieng-nut-nguon-ko-hu-ho%cc%89ng-bam-ko-tac-du%cc%a3ngkhi-bam-nu-2523.html) [nhưng giờ là ko tắt dc](https://linhkienthaomay.com/goc-ky-thuat/hoi-dap/da%cc%a3-em-co-con-qua%cc%a3t-hoi-nuoc-hie%cc%a3n-tuo%cc%a3ng-cac-nut-ok-rieng-nut-nguon-ko-hu-ho%cc%89ng-bam-ko-tac-du%cc%a3ngkhi-bam-nu-2523.html)
- 5. [Dai kin invecter 1chieu 12000. Em có con điều hòa Daikin invecter 12000btu 1 chiều.](https://linhkienthaomay.com/goc-ky-thuat/hoi-dap/dai-kin-invecter-1chieu-12000-em-co-con-dieu-hoa-daikin-invecter-12000btu-1-chieu-khi-khien-den-nguon-sang-khoang-10-s-la-bao-loi-dan-lanh-dan-nong-ko-co-dong-tinh-j-an-nut-tets-o-3442.html) [Khi khiển đèn nguồn sáng khoảng 10 s là báo lỗi. Dàn lạnh, dàn nóng ko có động tĩnh j.](https://linhkienthaomay.com/goc-ky-thuat/hoi-dap/dai-kin-invecter-1chieu-12000-em-co-con-dieu-hoa-daikin-invecter-12000btu-1-chieu-khi-khien-den-nguon-sang-khoang-10-s-la-bao-loi-dan-lanh-dan-nong-ko-co-dong-tinh-j-an-nut-tets-o-3442.html) <u>[Ấn nút tets ở mạch dàn nóng thì quạt và bloc chay bt. Dàn lạnh vẫn báo loi. Thay mạch](https://linhkienthaomay.com/goc-ky-thuat/hoi-dap/dai-kin-invecter-1chieu-12000-em-co-con-dieu-hoa-daikin-invecter-12000btu-1-chieu-khi-khien-den-nguon-sang-khoang-10-s-la-bao-loi-dan-lanh-dan-nong-ko-co-dong-tinh-j-an-nut-tets-o-3442.html)</u> [dàn nóng khác vào thì chạy bt. Có pro nào giúp em ca này với. Bác nào có mạch dàn](https://linhkienthaomay.com/goc-ky-thuat/hoi-dap/dai-kin-invecter-1chieu-12000-em-co-con-dieu-hoa-daikin-invecter-12000btu-1-chieu-khi-khien-den-nguon-sang-khoang-10-s-la-bao-loi-dan-lanh-dan-nong-ko-co-dong-tinh-j-an-nut-tets-o-3442.html) [nóng, lạnh daikin inverter 12000 1 chieu báo giá cho em với. Cả mạch sống và mạch](https://linhkienthaomay.com/goc-ky-thuat/hoi-dap/dai-kin-invecter-1chieu-12000-em-co-con-dieu-hoa-daikin-invecter-12000btu-1-chieu-khi-khien-den-nguon-sang-khoang-10-s-la-bao-loi-dan-lanh-dan-nong-ko-co-dong-tinh-j-an-nut-tets-o-3442.html) [chet. Lh. 0969.625.829](https://linhkienthaomay.com/goc-ky-thuat/hoi-dap/dai-kin-invecter-1chieu-12000-em-co-con-dieu-hoa-daikin-invecter-12000btu-1-chieu-khi-khien-den-nguon-sang-khoang-10-s-la-bao-loi-dan-lanh-dan-nong-ko-co-dong-tinh-j-an-nut-tets-o-3442.html)
- 6. [điều hòa toshiba máy 12000btu hàng thường bật điều hòa lên quạt dàn lạnh chạy](https://linhkienthaomay.com/goc-ky-thuat/hoi-dap/dieu-hoa-toshiba-may-12000btu-hang-thuong-bat-dieu-hoa-len-quat-dan-lanh-chay-khoang-1-phut-sau-do-dung-sau-do-lai-chay-dan-lanh-chay-duoc-2-phut-thi-den-xanh-operation-nhay-lien-tuc-3637.html) khoảng 1 phút sau đó dừng sau đó lại chạy, dàn lạnh chạy được 2 phút thì đèn xanh

Tài liệu này được tải từ website: http://linhkienthaomay.com. Zalo hỗ trợ: 0389937723

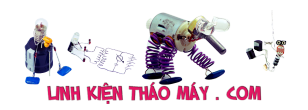

[operation nháy liên tục báo lỗi máy dừng. khi bị lỗi dùng điều khiển không tắt được](https://linhkienthaomay.com/goc-ky-thuat/hoi-dap/dieu-hoa-toshiba-may-12000btu-hang-thuong-bat-dieu-hoa-len-quat-dan-lanh-chay-khoang-1-phut-sau-do-dung-sau-do-lai-chay-dan-lanh-chay-duoc-2-phut-thi-den-xanh-operation-nhay-lien-tuc-3637.html) [phải tắt atttomat sau đó bật lại máy vẫn bị lỗi như vậy. Em đã thay cảm biến dàn lạnh](https://linhkienthaomay.com/goc-ky-thuat/hoi-dap/dieu-hoa-toshiba-may-12000btu-hang-thuong-bat-dieu-hoa-len-quat-dan-lanh-chay-khoang-1-phut-sau-do-dung-sau-do-lai-chay-dan-lanh-chay-duoc-2-phut-thi-den-xanh-operation-nhay-lien-tuc-3637.html) [nhưng vẫn không được\( Cảm biến dàn lạnh 7.76K em thay đúng chị số\)](https://linhkienthaomay.com/goc-ky-thuat/hoi-dap/dieu-hoa-toshiba-may-12000btu-hang-thuong-bat-dieu-hoa-len-quat-dan-lanh-chay-khoang-1-phut-sau-do-dung-sau-do-lai-chay-dan-lanh-chay-duoc-2-phut-thi-den-xanh-operation-nhay-lien-tuc-3637.html)

- 7. [Hướng dẫn chép ROM trực tiếp cho màn hình laptop](https://linhkienthaomay.com/goc-ky-thuat/sua-laptop/huong-dan-chep-rom-truc-tiep-cho-man-hinh-laptop-15711.html)
- 8. mạch chép rom minh tân do máy tín mình cài rom lại nên mất ứng dụng
- 9. [main inteet 945 tees catees nhay len 25 -23 thi cheo may minh da hap soket goi va](https://linhkienthaomay.com/goc-ky-thuat/hoi-dap/main-inteet-945-tees-catees-nhay-len-25-23-thi-cheo-may-minh-da-hap-soket-goi-va-thai-chip-bac-luon-cung-kg-duoc-minh-thai-luon-chip-nam-va-chep-lai-rom-luon-cung-nhu-vay-co-ban-n-4757.html) [thai chip bac luon cung kg duoc minh thai luon chip nam va chep lai rom luon cung](https://linhkienthaomay.com/goc-ky-thuat/hoi-dap/main-inteet-945-tees-catees-nhay-len-25-23-thi-cheo-may-minh-da-hap-soket-goi-va-thai-chip-bac-luon-cung-kg-duoc-minh-thai-luon-chip-nam-va-chep-lai-rom-luon-cung-nhu-vay-co-ban-n-4757.html) [nhu vay co ban nao dung ban nay trua giup minh gio cam on nhieu](https://linhkienthaomay.com/goc-ky-thuat/hoi-dap/main-inteet-945-tees-catees-nhay-len-25-23-thi-cheo-may-minh-da-hap-soket-goi-va-thai-chip-bac-luon-cung-kg-duoc-minh-thai-luon-chip-nam-va-chep-lai-rom-luon-cung-nhu-vay-co-ban-n-4757.html)
- 10. [Tea2025b sử dụng với mạch stereo Tự nhiên 1 bên của e k còn ngke thấy nữa e đã](https://linhkienthaomay.com/goc-ky-thuat/hoi-dap/tea2025b-su%cc%89-du%cc%a3ng-voi-ma%cc%a3ch-stereo-tu%cc%a3-nhien-1-ben-cu%cc%89a-e-k-con-ngke-thay-nu%cc%83a-e-da%cc%83-ktra-ki%cc%83-het-dau-input-o-3416.html) [ktra kĩ hết đầu input ổn cả lúc sau thử thỉ cả 2 bên đều k thấy rì cả e đã thay 2 con](https://linhkienthaomay.com/goc-ky-thuat/hoi-dap/tea2025b-su%cc%89-du%cc%a3ng-voi-ma%cc%a3ch-stereo-tu%cc%a3-nhien-1-ben-cu%cc%89a-e-k-con-ngke-thay-nu%cc%83a-e-da%cc%83-ktra-ki%cc%83-het-dau-input-o-3416.html) [16v450uf nhưng vẫn bị.](https://linhkienthaomay.com/goc-ky-thuat/hoi-dap/tea2025b-su%cc%89-du%cc%a3ng-voi-ma%cc%a3ch-stereo-tu%cc%a3-nhien-1-ben-cu%cc%89a-e-k-con-ngke-thay-nu%cc%83a-e-da%cc%83-ktra-ki%cc%83-het-dau-input-o-3416.html)
- 11. [toi co may in canon2900 khi ket noi may tinh thi bao co nhan USnhung khong ket noi](https://linhkienthaomay.com/goc-ky-thuat/hoi-dap/toi-co-may-in-canon2900-khi-ket-noi-may-tinh-thi-bao-co-nhan-usnhung-khong-ket-noi-dc-voi-may-in-va-may-tinh-khong-tim-dc-thiet-bi-b-nhung-khong-ket-noi-dc-voi-may-in-va-may-tinh-khong-tim-dc-thiet-bi-3072.html) [dc voi may in va may tinh khong tim dc thiet bi B nhung khong ket noi dc voi may in va](https://linhkienthaomay.com/goc-ky-thuat/hoi-dap/toi-co-may-in-canon2900-khi-ket-noi-may-tinh-thi-bao-co-nhan-usnhung-khong-ket-noi-dc-voi-may-in-va-may-tinh-khong-tim-dc-thiet-bi-b-nhung-khong-ket-noi-dc-voi-may-in-va-may-tinh-khong-tim-dc-thiet-bi-3072.html) [may tinh khong tim dc thiet bi – toi co may in canon2900 khi ket noi may tinh thi bao](https://linhkienthaomay.com/goc-ky-thuat/hoi-dap/toi-co-may-in-canon2900-khi-ket-noi-may-tinh-thi-bao-co-nhan-usnhung-khong-ket-noi-dc-voi-may-in-va-may-tinh-khong-tim-dc-thiet-bi-b-nhung-khong-ket-noi-dc-voi-may-in-va-may-tinh-khong-tim-dc-thiet-bi-3072.html) [co nhan USnhung khong ket noi dc voi may in va may tinh khong tim dc thiet bi B](https://linhkienthaomay.com/goc-ky-thuat/hoi-dap/toi-co-may-in-canon2900-khi-ket-noi-may-tinh-thi-bao-co-nhan-usnhung-khong-ket-noi-dc-voi-may-in-va-may-tinh-khong-tim-dc-thiet-bi-b-nhung-khong-ket-noi-dc-voi-may-in-va-may-tinh-khong-tim-dc-thiet-bi-3072.html) [nhung khong ket noi dc voi may in va may tinh khong tim dc thiet bi](https://linhkienthaomay.com/goc-ky-thuat/hoi-dap/toi-co-may-in-canon2900-khi-ket-noi-may-tinh-thi-bao-co-nhan-usnhung-khong-ket-noi-dc-voi-may-in-va-may-tinh-khong-tim-dc-thiet-bi-b-nhung-khong-ket-noi-dc-voi-may-in-va-may-tinh-khong-tim-dc-thiet-bi-3072.html)
- 12. [tulanh vtb quá gio vn tu bi thung dan nong,minh đa thay dan moi,khi bom ga thay](https://linhkienthaomay.com/goc-ky-thuat/hoi-dap/tulanh-vtb-qua-gio-vn-tu-bi-thung-dan-nongminh-da-thay-dan-moikhi-bom-ga-thay-dan-nong-nong-nua-dan-con-nua-dan-ve-phin-kg-nong-dau-dan-lanh-co-it-tuyet-bam-minh-da-kiem-tra-2-6146.html) [dan nong, nong nua dan con nua dan ve phin kg nong.đau dan lanh co it tuyet](https://linhkienthaomay.com/goc-ky-thuat/hoi-dap/tulanh-vtb-qua-gio-vn-tu-bi-thung-dan-nongminh-da-thay-dan-moikhi-bom-ga-thay-dan-nong-nong-nua-dan-con-nua-dan-ve-phin-kg-nong-dau-dan-lanh-co-it-tuyet-bam-minh-da-kiem-tra-2-6146.html) [bam.minh đa kiem tra 2dan nonglanh thay kg bi tuc.](https://linhkienthaomay.com/goc-ky-thuat/hoi-dap/tulanh-vtb-qua-gio-vn-tu-bi-thung-dan-nongminh-da-thay-dan-moikhi-bom-ga-thay-dan-nong-nong-nua-dan-con-nua-dan-ve-phin-kg-nong-dau-dan-lanh-co-it-tuyet-bam-minh-da-kiem-tra-2-6146.html)